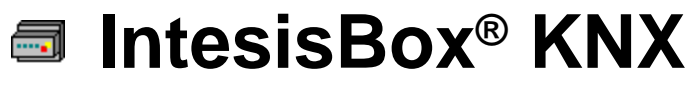

Panasonic VRF Air Conditioning

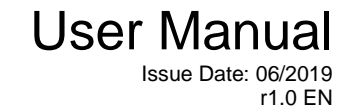

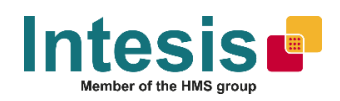

## **© Intesis Software S.L.U. All Rights Reserved.**

Information in this document is subject to change without notice. The software described in this document is furnished under a license agreement or nondisclosure agreement. The software may be used only in accordance with the terms of those agreements. No part of this publication may be reproduced, stored in a retrieval system or transmitted in any form or any means electronic or mechanical, including photocopying and recording for any purpose other than the purchaser's personal use without the written permission of Intesis Software S.L.U.

Intesis Software S.L.U. Milà i Fontanals, 1 bis 08700 Igualada **Spain** 

TRADEMARKS

All trademarks and tradenames used in this document are acknowledged to be the copyright of their respective holders.

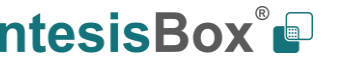

Gateway for the integration of Panasonic VRF systems into KNX home automation systems.

Order code:

**IBKNXPAN016O000, 16 indoor units IBKNXPAN064O000, 64 indoor units**

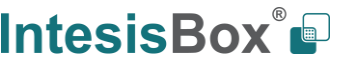

## **INDEX**

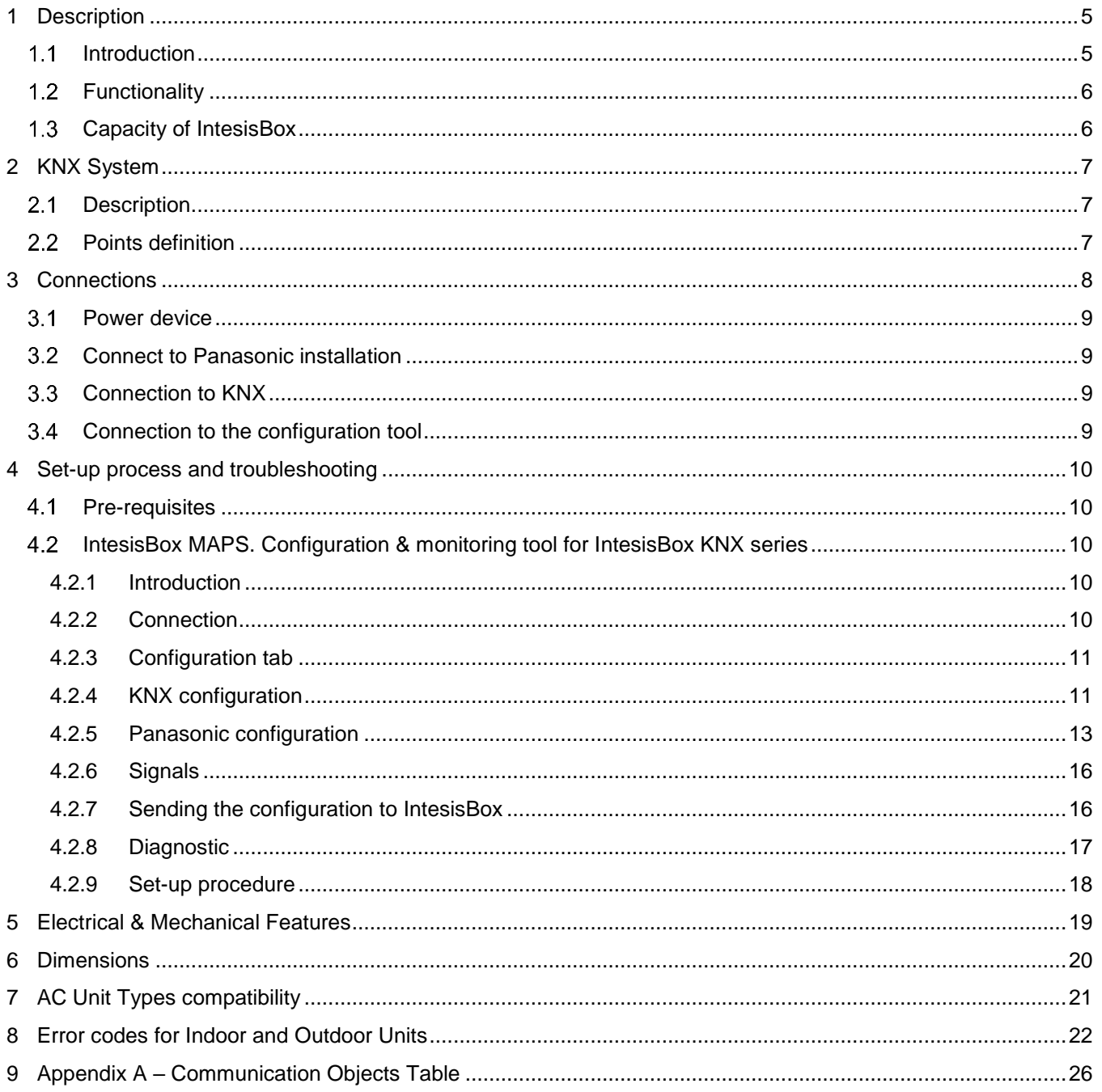

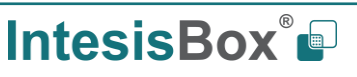

### <span id="page-4-0"></span>**1 Description**

#### <span id="page-4-1"></span> $1.1$ *Introduction*

This document describes the integration of Panasonic VRF air conditioning systems into KNX home automation systems using gateway *IntesisBox KNX – Panasonic VRF.*

The aim of this integration is to monitor and control your Panasonic air conditioning system, from your KNX TP-1 installation. To do it so, IntesisBox performs as a one more KNX device, sending and receiving telegrams to group addresses in the KNX network.

IntesisBox makes available the Panasonic air conditioning system indoor units datapoints through independent KNX objects.

Up to 64 indoor units supported, depending on product version.

This document assumes that the user is familiar with KNX and Panasonic technologies and their technical terms.

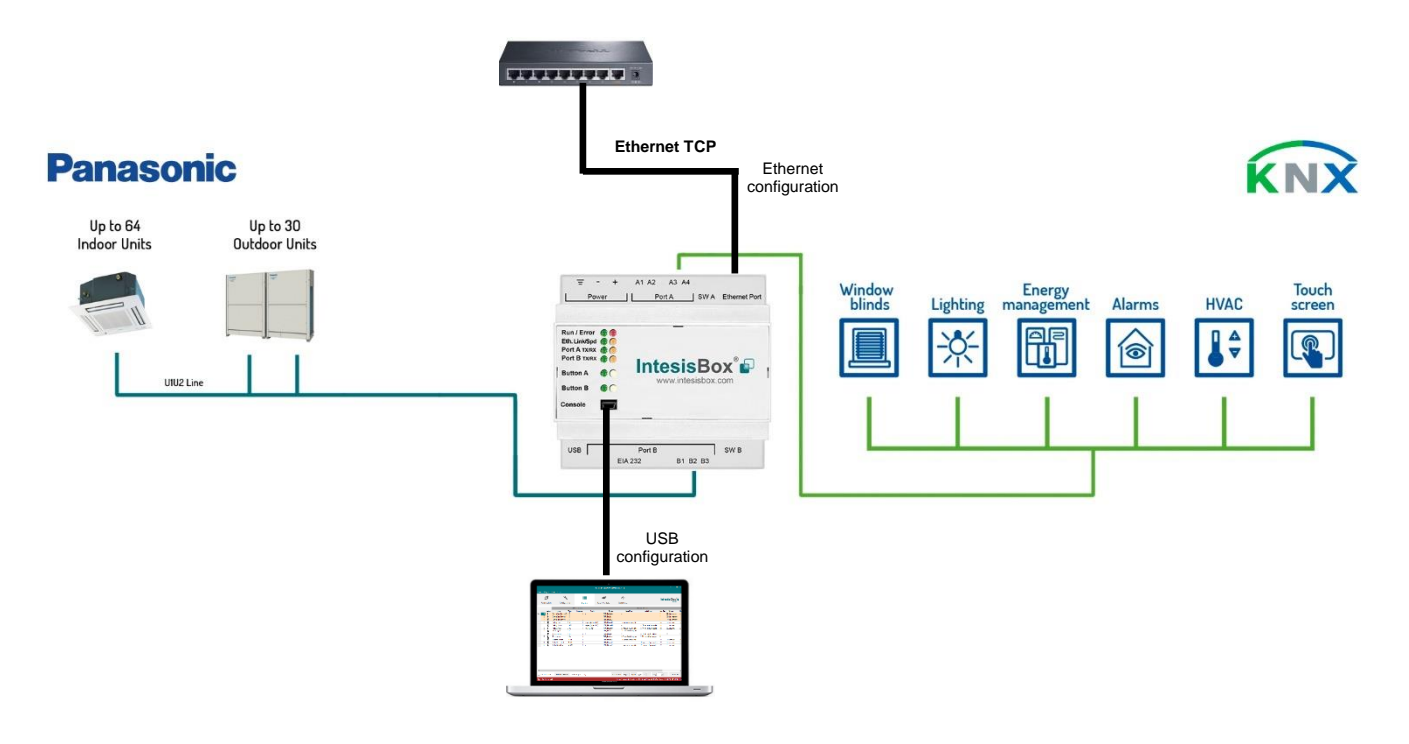

**Integration of Panasonic VRF systems into KNX control systems**

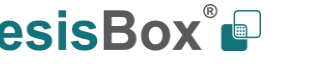

### <span id="page-5-0"></span>*Functionality*

IntesisBox® continuously monitors Panasonic VRF network for all configured signals and keeps the updated status of all of them in its memory. It triggers updates on configured group addresses to KNX network on value change.

Each indoor unit is offered as a set of KNX objects.

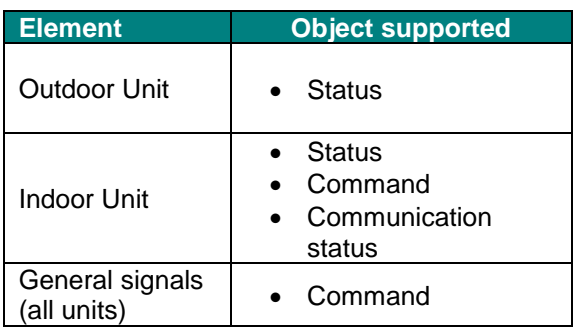

### <span id="page-5-1"></span>*Capacity of IntesisBox*

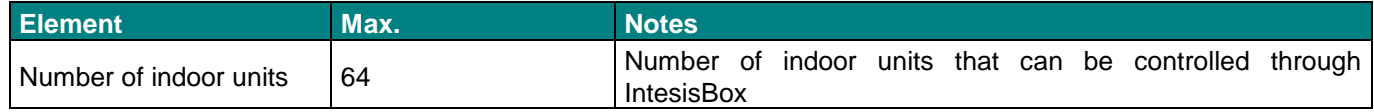

Its order code is:

- IBKNXPAN016O000: Model supporting up to 16 indoor units
- IBKNXPAN064O000: Model supporting up to 64 indoor units

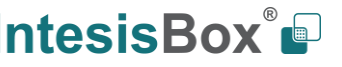

### <span id="page-6-0"></span>**2 KNX System**

In this section, a common description for all IntesisBox KNX series gateways is given, from the point of view of KNX system which is called from now on *internal system.* Connection with the Panasonic system is also called from now on *external system*.

#### <span id="page-6-1"></span> $2.1$ *Description*

IntesisBox KNX connects directly to the KNX TP-1 bus and performs as one more device into the KNX system, with the same configuration and operational characteristics as other KNX devices.

Internally, the circuit part connected to the KNX bus is opto-isolated from the rest of the electronics.

*IntesisBox KNX* receives, manages and sends all the telegrams related to its configuration to the KNX bus.

On receiving WRITE telegrams of KNX group addresses associated to communication objects, the corresponding messages are sent to the external system (Panasonic installation).

When a change in a signal of the external system is detected, a WRITE telegram is sent to the KNX bus (addressed with the group address associated to the corresponding group object), to maintain both systems synchronized in every moment.

The status of the KNX bus is checked continuously and, if a bus drop-down is detected, for example due to failure in the bus power supply, after the KNX bus is restored again, IntesisBox will send READ telegrams to group addresses of all communication objects marked with flag 'Ri'. The behavior of each individual point into IntesisBox is determined by the flags configured for the communication object. See details below.

#### <span id="page-6-2"></span> $2.2$ *Points definition*

Every group object in configuration has following KNX properties:

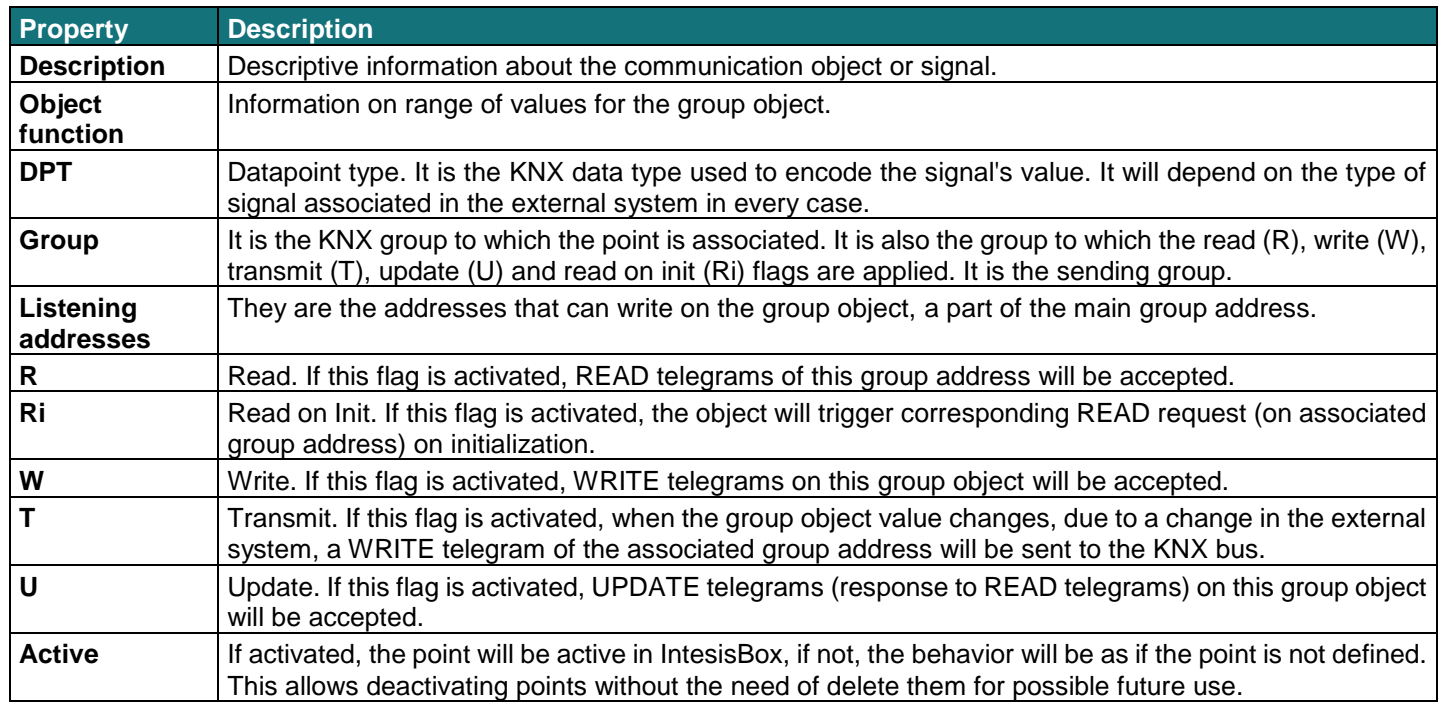

These properties are common for all IntesisBox KNX series gateways. Although each integration may have specific properties according to the type of signals of the external system.

See list of communication objects in **[9](#page-25-0) APPENDIX A – C[OMMUNICATION](#page-25-0) OBJECTS TABLE.**

**IntesisBox** *is a registered trademark of Intesis Software S.L.U.*

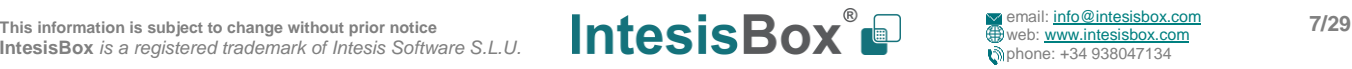

### <span id="page-7-0"></span>**3 Connections**

Find below information regarding the IntesisBox connections available.

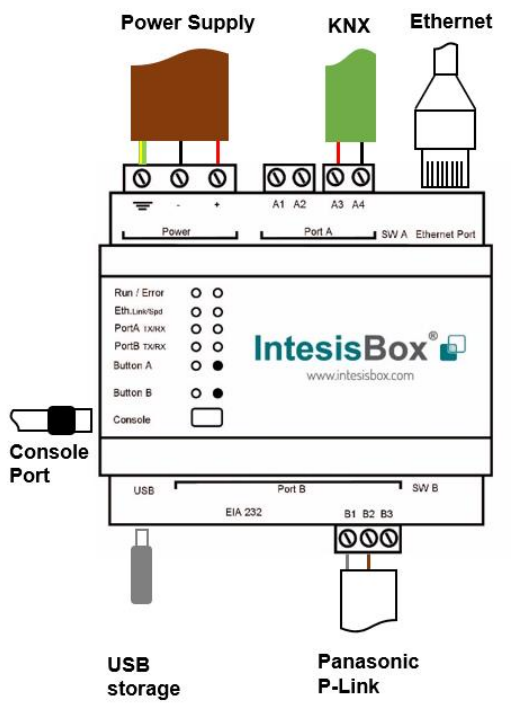

#### *Power Supply*

*Must use NEC Class 2 or Limited Power Source (LPS) and SELV rated power supply.*

#### *If using DC power supply:*

*Respect polarity applied of terminals (+) and (-). Be sure the voltage applied is within the range admitted (check table below). The power supply can be connected to earth but only through the negative terminal, never through the positive terminal.*

#### *If using AC power supply:*

*Make sure the voltage applied is of the value admitted (24 Vac). Do not connect any of the terminals of the AC power supply to earth, and make sure the same power supply is not supplying any other device.*

#### *Ethernet*

*Connect the cable coming from the IP network to the connector ETH of the gateway. Use an Ethernet CAT5 cable. If communicating through the LAN of the building, contact the network administrator and make sure traffic on the port used is allowed through all the LAN path (check the gateway user manual for more information). Default IP is 192.168.100.246. DHCP is enabled by default.*

#### *PortA / KNX*

*Connect the KNX TP1 bus to connectors A3 (+) and A4 (-) of gateway's PortA. Respect the polarity.*

#### *PortB / Panasonic VRF*

*Connect the P-Link terminals of Panasonic Outdoor Unit to the connectors B1 and B2 of gateway's PortB. There is no polarity to be respected.*

#### *Console Port*

*Connect a mini-type B USB cable from your computer to the gateway to allow communication between the Configuration Software and the gateway. Remember that Ethernet connection is also allowed. Check the user manual for more information.*

#### **USB**

*Connect a USB storage device (not a HDD) if required. Check the user manual for more information.*

Ensure proper space for all connectors when mounted (see section **[6](#page-19-0) D[IMENSIONS](#page-19-0)**)

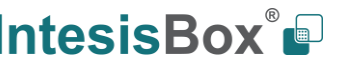

### <span id="page-8-0"></span>*Power device*

The first step to perform is to power up the device. To do so, a power supply working with any of the voltage range allowed is needed. Once connected the ON led will turn on.

**WARNING!** To avoid earth loops that can damage the gateway, and/or any other equipment connected to it, we strongly recommend:

- The use of DC power supplies, floating or with the negative terminal connected to earth. **Never use a DC power supply with the positive terminal connected to earth**.
- The use of AC power supplies only if they are floating and not powering any other device.

#### <span id="page-8-1"></span>*Connect to Panasonic installation*  $32$

Use the Port B connector of the IntesisBox device to connect Panasonic VRF bus to the IntesisBox. Remember to follow all safety precautions indicated by Panasonic.

Connect the P-Link terminals of Panasonic Outdoor Unit to the connectors B1 and B2 of gateway's PortB. Bus is not sensitive to polarity.

### <span id="page-8-2"></span>*Connection to KNX*

Connect the KNX TP1 bus to connectors A3 (+) and A4 (-) of gateway's PortA. Respect the polarity.

#### <span id="page-8-3"></span>*Connection to the configuration tool*

This action allows the user to have access to configuration and monitoring of the device (more information can be found in the configuration tool User Manual). Two methods to connect to the PC can be used:

- **Ethernet:** Using the Ethernet port of IntesisBox.
- **USB:** Using the console port of IntesisBox, connect a USB cable from the console port to the PC.

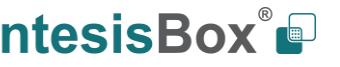

### <span id="page-9-0"></span>**4 Set-up process and troubleshooting**

#### <span id="page-9-1"></span> $4.1$ *Pre-requisites*

It is necessary to have a KNX installation, device or interface operative and well connected to the corresponding KNX port of IntesisBox. It is also required to have a Panasonic VRF installation, with accessible P-LINK port for connection of IntesisBox.

Connectors, connection cables, PC to use the configuration tool and other auxiliary material, if needed, are not supplied by Intesis Software SLU for this standard integration.

Items supplied by Intesis Software for this integration are:

- IntesisBox gateway.
- Link to download the configuration tool.
- USB Console cable to communicate with IntesisBox.
- Product documentation.

#### <span id="page-9-2"></span>*IntesisBox MAPS. Configuration & monitoring tool for IntesisBox KNX series*

#### <span id="page-9-3"></span>4.2.1 Introduction

IntesisBox MAPS is a Windows® compatible software developed specifically to monitor and configure IntesisBox new generation gateways.

The installation procedure and main functions are explained in the *IntesisBox MAPS KNX User Manual*. This document can be downloaded from the link indicated in the installation sheet supplied with the IntesisBox device or in the product website at www.intesisbox.com.

In this section, only the specific case of Panasonic to KNX systems will be covered.

Please check the IntesisBox MAPS KNX User Manual for specific information about the different parameters and how to configure them.

### <span id="page-9-4"></span>4.2.2 Connection

To configure the IntesisBox connection parameters press on the *Connection* button in the *menu bar*.

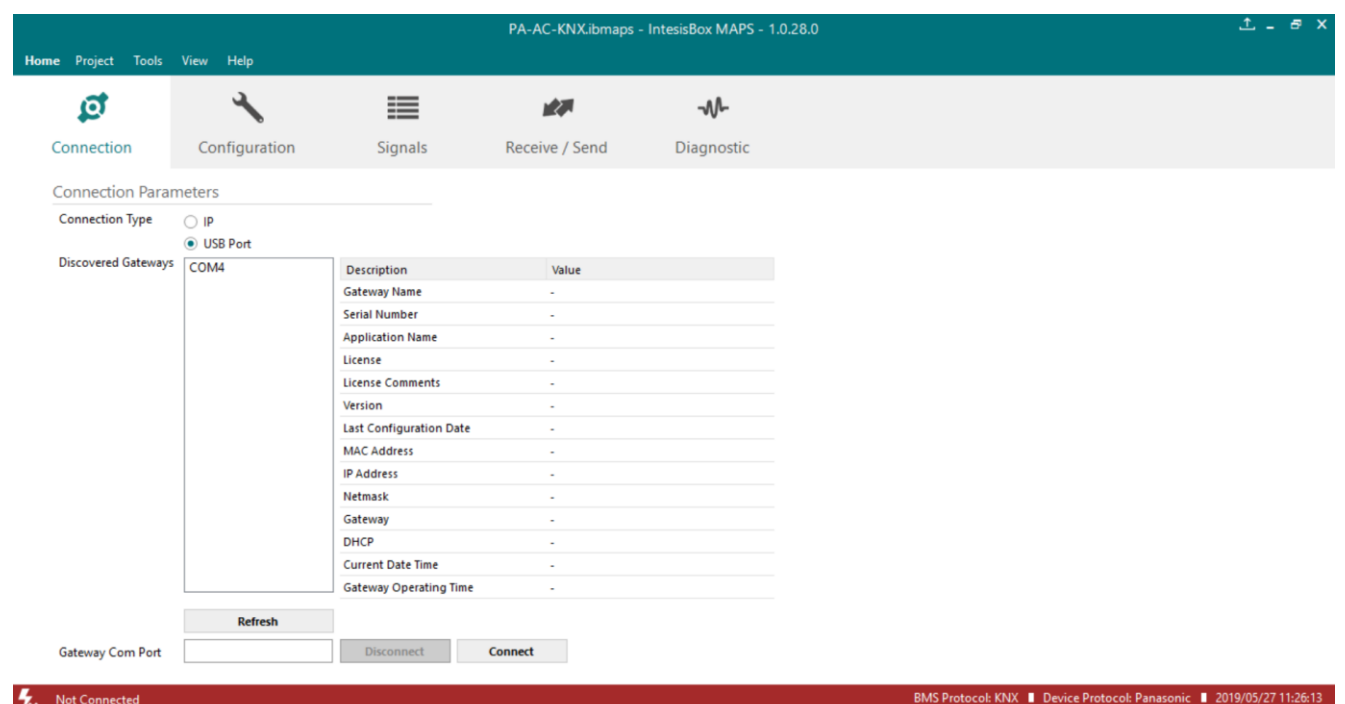

#### **Figure 4.1** MAPS connection

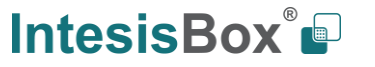

### <span id="page-10-0"></span>4.2.3 Configuration tab

Select the *Configuration* tab to configure the connection parameters. Three subsets of information are shown in this window: General (Gateway general parameters), KNX (KNX interface configuration) and Panasonic (Panasonic interface parameters).

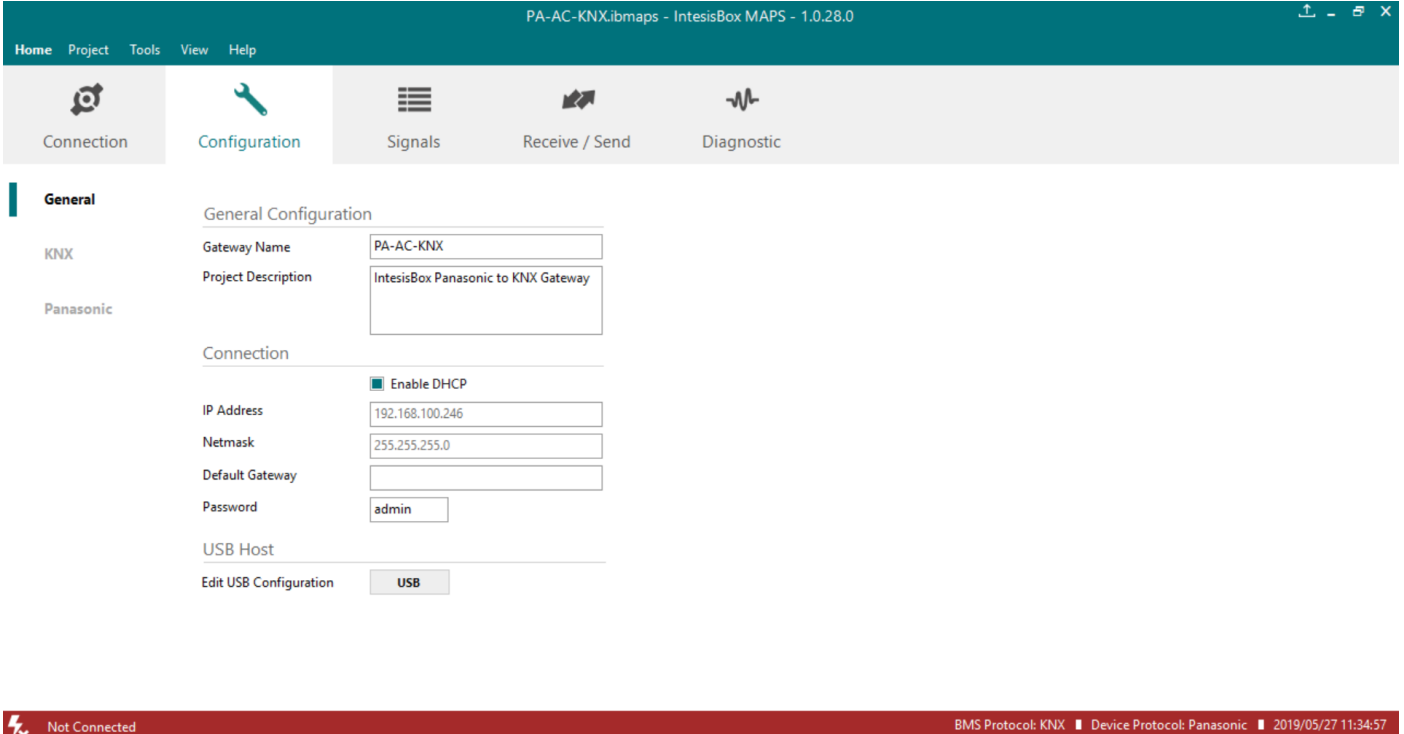

**Figure 4.2** IntesisBox MAPS configuration tab

### <span id="page-10-1"></span>4.2.4 KNX configuration

Not Connected

Set parameters of KNX interface of IntesisBox.

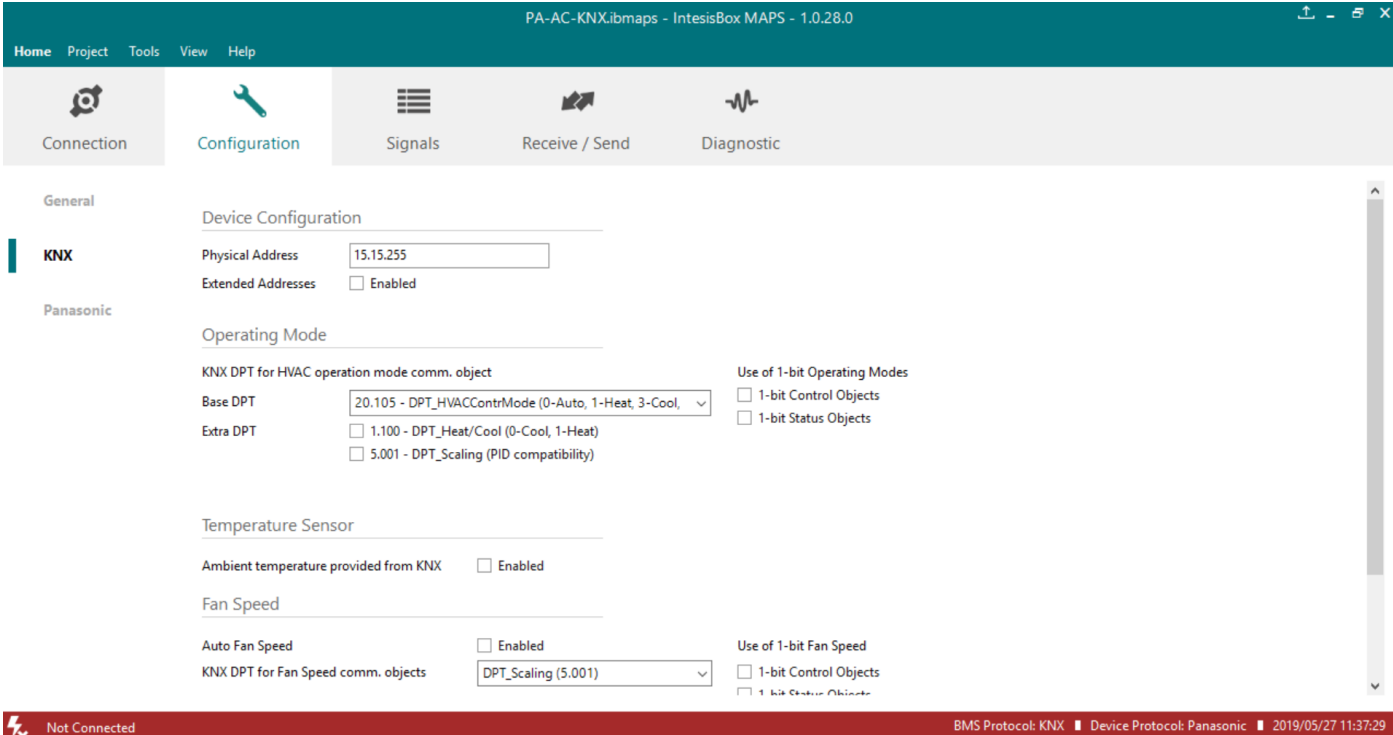

#### **Figure 4.3** IntesisBox MAPS KNX configuration tab

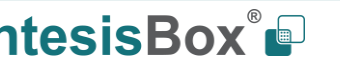

#### **1. Device configuration**

**1.1.Physical Address.** KNX physical address of the device in the network

**1.2.Extended Addresses.** Enables usage of KNX Extended addresses (range from 16/0/0 to 32/7/255).

**2. Operating Mode.** Settings related to KNX interface for control and feedback of AC unit's operating mode.

**2.1. KNX DPT for HVAC operation mode comm object. Base DPT.** Base DPT to use for control/monitor the operating mode. Following DPT types are offered:

- o DPT\_20.105. DPT\_HVACContrMode: 0-Auto, 1-Heat, 3-Cool, 9-Fan, 14-Dry
- o DPT\_5.x (non-standarized): 0-Auto, 1-Heat, 2-Dry, 3-Fan, 4-Cool
- o Legacy DPT\_5.x (non-standarized): 0-Cool, 1-Heat, 2-Fan, 3-Dry, 4-Auto

**2.2. KNX DPT for HVAC operation mode comm object. Extra DPT.** Additional DPT to use for control/monitor the operating mode.

- o DPT\_1.100. DPT\_Heat/Cool: 0-Cool, 1-Heat.
- o DPT 5.001. DPT Scaling: Enables objects "Control Heat Mode & On" and "Control Cool Mode & On". Their type is DPT\_Scaling (0...100%), and their ending is to be able to control parameters On/Off, Cool/Heat of indoor unit from a single percentage object. They are meant to provide compatibility with certain thermostats oriented to the operation of valves for Heating/Cooling. Whenever a value > 0% is received at each of these two objects, the corresponding operating mode and ON operation is sent to the indoor unit. Whenever both values are 0%, indoor unit is set to OFF

**2.3. Use of 1-bit Operating Modes. 1-bit Control Objects.** Enables a bit-type object for the control of each operating mode.

**2.4. Use of 1-bit Operating Modes. 1-bit Status Objects.** Enables a bit-type object for monitoring each operating mode.

#### **3. Temperature Sensor.**

#### **3.1. Ambient temperature provided from KNX.** Enables object Control\_ KNX ambient temperature.

**NOTE:** Indoor unit does not accept, by itself, that an ambient temperature for control of operation of the indoor unit is provided. To allow regulation of indoor unit according to a temperature reference from KNX, what IntesisBox does is passing a different temperature setpoint to the indoor unit than the one required by the user. The passed setpoint is such that the difference 'Ambient temperature reported by Panasonic IU – AC setpoint' is equal to 'Ambient temperature reported by KNX – AC setpoint required by KNX', using the following formula:

"AC Setp. Temp" = "AC Ret. Temp" - ("KNX Amb. Temp." - "KNX Setp. Temp")

Where:

!

- AC Setp. Temp: AC indoor unit setpoint temperature
- **EXECUTE:** AC Ret. Temp: AC indoor unit return temperature
- KNX Amb. Temp.: Ambient temperature provided from KNX
- KNX Setp. Temp: Setpoint temperature provided from KNX

Consequently, when using this feature (Ambient temp provided from KNX), setpoint at AC and setpoint in KNX will not necessarily be the same (consequently, the user will not be able to operate setpoint from AC System controllers as the remote controller).

**4. Fan Speed.** Settings related to KNX interface for control and feedback of AC unit's fan speed.

**4.1. Auto Fan Speed.** Configures availability of Auto Fan Speed control/monitoring objects. Necessary if your indoor unit has auto fan speed.

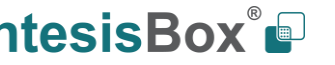

**4.2. KNX DPT for Fan Speed comm objects. DPT\_5.001, DPT\_Scaling**. Control/monitoring of Fan Speed is performed by means of scaling (percentage) objects. Thresholds for control object and values for status object will vary according to number of fanspeeds of the unit.

**4.3. KNX DPT for Fan Speed comm objects. DPT\_5.010, DPT\_Value\_1\_Ucount**. Control/monitoring of Fan Speed is performed by means of enumerated values.

**4.4. Use of 1-bit Fan Speed. 1-bit Control Objects.** Enables a bit-type object for control of fan speed.

**4.5. Use of 1-bit Fan Speed. 1-bit Status Objects.** Enables a bit-type object for monitoring of each fan speed.

**5. Vanes Position.** Settings related to KNX interface for control and feedback of AC unit's vanes position.

**5.1. Auto&Swing Vanes.** Configures availability of Auto and Swing control/monitoring objects.

**5.2. KNX DPT for Vane Position comm objects. DPT 5.001, DPT Scaling. Control/monitoring of Vanes** Positions is performed by means of scaling (percentage) objects. Thresholds for control object and values for status object will vary according to number of vanes positions of the unit.

**5.3. KNX DPT for Vane Position comm objects. DPT\_5.010, DPT\_Value\_1\_Ucount**. Control/monitoring of Vanes Positions is performed by means of enumerated values.

**5.4. Use of 1-bit Fan Speed. 1-bit Control Objects.** Enables a bit-type object for control of Vanes Positions.

**5.5. Use of 1-bit Fan Speed. 1-bit Status Objects.** Enables a bit-type object for monitoring of each Vanes Position.

#### <span id="page-12-0"></span>4.2.5 Panasonic configuration

Set parameters for the connection with Panasonic installation.

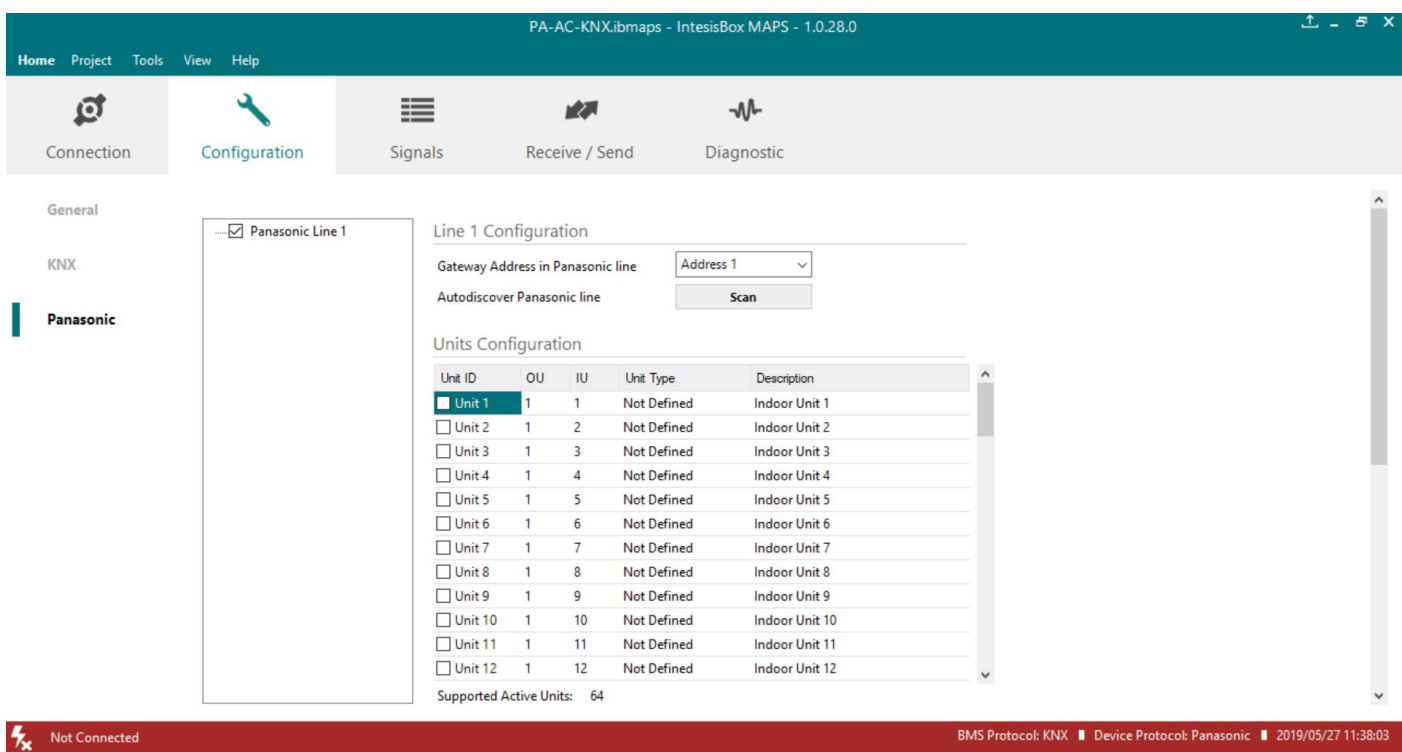

**Figure 4.4** IntesisBox MAPS Panasonic configuration tab

#### **Line configuration section:**

Each line of Panasonic needs to be addressed by using the parameter "**Gateway Address in Panasonic line**". There are 2 addresses reserved for the gateway in the Panasonic bus: address 1 and address 2.

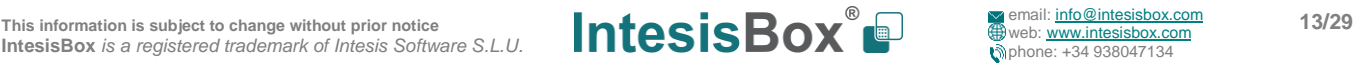

In **Units Configuration** section you need to enter, for each unit:

- **Unit ID**. If it's active (checkbox at Unit xx), ranging from 1 to 64 indoor units that will be integrated (maximum number of units will depend on IntesisBox model)
- **OU address**. Address 1…30 of Outdoor Unit in Panasonic line.
- **IU address**. Address 1...64 of Unit in Panasonic line.
- **Unit type**. Type will default to 'Not Defined'. When units have been detected after scan, it can be one of the following: TBD, GHP, PAC and VRF.
- **Description**. Descriptive name to ease identification of the unit (for example, 'living room floor 1 unit', etc.).

Additional to manual entry of each unit, autodiscover of present units in a P-Link installation is possible. To do so, click button **Scan**.

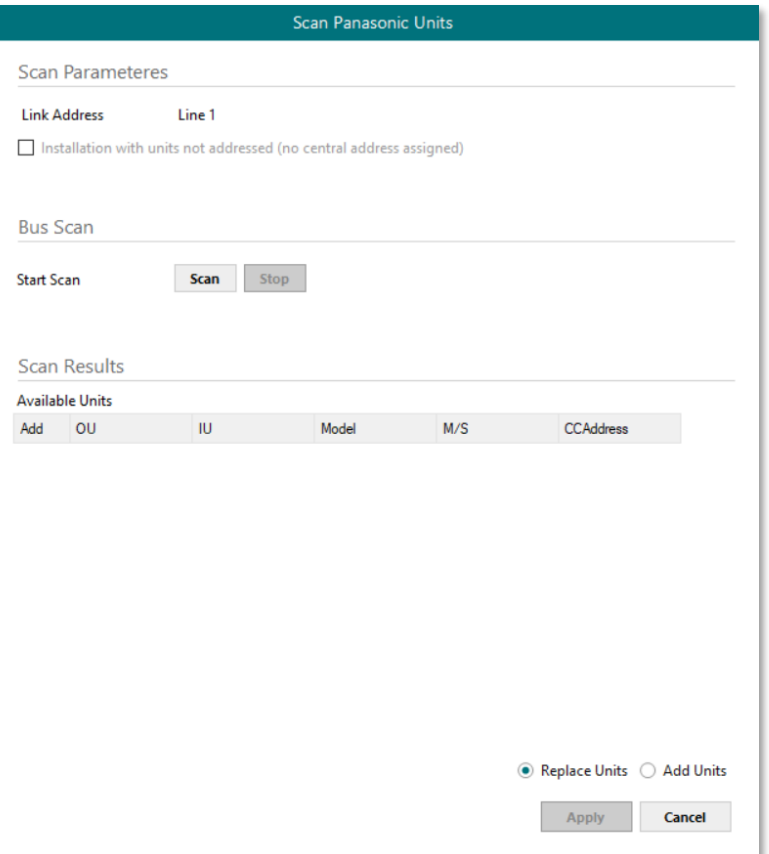

**Figure 4.5** IntesisBox MAPS Scan Panasonic Units window

#### **Scan parameters:**

There are 2 different types of Scan to be applied. By default, the fastest one is defined since it is assumed that Panasonic units (indoor units and outdoor units) have been addressed. However, and only in case the units do not have an address assigned, the parameter **"Installation with units not addressed (no central address assigned)"** must be selected.

Please take into consideration that when the installation is not addressed, the scan process might take longer than the standard scan (up to 60 min). To decrease this time, it is highly recommended to reduce the OU range to be scanned as much as possible:

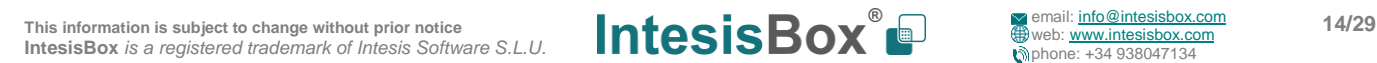

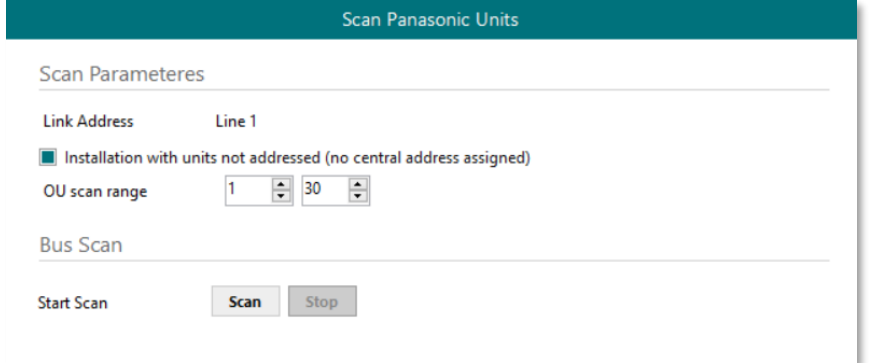

**Figure 4.6** IntesisBox MAPS Long Scan Panasonic Units window

By pressing **Scan** button, connected Panasonic line will be scanned for available units. Error window will appear if there is a problem in the connection with P-Link bus (units not powered, bus not connected, …).

A progress bar will appear during the scan, which will take up to a few minutes. After scan is completed, detected units will be shown.

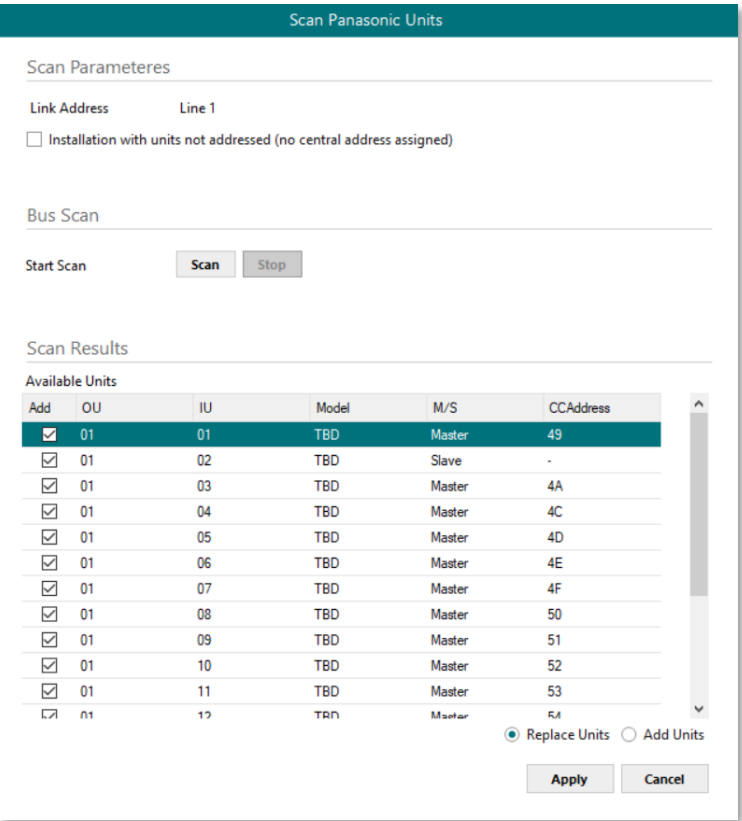

**Figure 4.7** IntesisBox MAPS Scan Panasonic Units window with scan results

Select with its checkbox units to add (or replace) in installation, according to selection **Replace Units** / **Add Units**. After units to be integrated are selected, click button **Apply**, and changes will appear in previous **Units Configuration**  window.

#### **Global Parameters:**

In this section it is possible to select the temperature units for monitoring of the temperature signals available in the gateways, Celsius (ºC) or Fahrenheit (ºF).

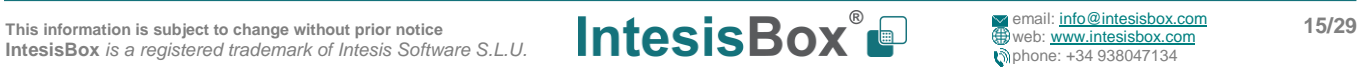

### <span id="page-15-0"></span>4.2.6 Signals

All available KNX objects, its corresponding description and other main parameters are listed in the signals tab.

|               | PA-AC-KNX.ibmaps - IntesisBox MAPS - 1.0.28.0                                                |                         |                                       |                                                          |                              |                   |                      |                            |    |                     | $L$ $=$ $B$ $X$   |               |              |               |                    |  |
|---------------|----------------------------------------------------------------------------------------------|-------------------------|---------------------------------------|----------------------------------------------------------|------------------------------|-------------------|----------------------|----------------------------|----|---------------------|-------------------|---------------|--------------|---------------|--------------------|--|
|               | <b>Home</b>                                                                                  | Project                 | Tools View Help                       |                                                          |                              |                   |                      |                            |    |                     |                   |               |              |               |                    |  |
|               |                                                                                              | $\overline{\mathbf{Q}}$ |                                       | ≣                                                        | rZ.                          | -₩                |                      |                            |    |                     |                   |               |              |               |                    |  |
|               |                                                                                              | Connection              | Configuration *                       | <b>Signals</b>                                           | Receive / Send               | <b>Diagnostic</b> |                      |                            |    |                     |                   |               |              |               |                    |  |
|               |                                                                                              |                         |                                       |                                                          |                              | Panasonic         |                      |                            |    |                     |                   |               | $\hat{}$     |               |                    |  |
|               | #                                                                                            | Active                  | <b>Description</b>                    | <b>Object Function</b>                                   | <b>DPT</b>                   |                   | <b>Group Address</b> | Additional Addre<br>U<br>T | Ri | W<br>R              | Unit              |               |              | IU OU Line    |                    |  |
|               |                                                                                              | ☑                       | On/Off (all units)                    | 0-Off, 1-On                                              | 1.001: switch                |                   | 0/0/15               |                            |    | W                   |                   |               |              |               |                    |  |
|               | $\overline{2}$                                                                               | ☑                       | <b>Operating Mode (all units)</b>     | 0-Auto, 1-Heat, 3-Cool, 9-Fan, 1 20.105: HVAC ContrMode  |                              |                   | 0/0/16               |                            |    | W                   |                   |               |              |               |                    |  |
|               | З                                                                                            | ☑                       | Fan Speed (all units)                 | 1-Low, 2-Med, 3-High                                     | 5.x: (8-bit, Unsigned Value) |                   | 0/0/19               |                            |    | W                   |                   |               |              |               |                    |  |
|               |                                                                                              | ☑                       | Vanes position (all units)            | 1-Position 1.5-Position 5                                | 5.x: (8-bit, Unsigned Value) |                   | 0/0/21               |                            |    | W                   |                   |               |              |               |                    |  |
|               | 5                                                                                            | ☑                       | Temperature Setpoint (°C) (all units) | $^{\circ}$ C                                             | 9.001: temperature (C)       |                   | 0/0/24               |                            |    | W                   |                   |               |              |               |                    |  |
|               | 6                                                                                            | ☑                       | <b>Status_Communication Error OU</b>  | 0-No error, 1-Error                                      | 1.005: alarm                 |                   | 0/1/1                | T.                         |    |                     | $R -$             |               |              | Line 1        |                    |  |
|               |                                                                                              | ☑                       | Status Demand Limit. Ratio            | 0200 % (255-No limit)                                    | 1.001: switch                |                   | 0/1/2                | T.                         |    |                     | $R -$             |               |              | Line 1        |                    |  |
|               | 8                                                                                            | ☑                       | <b>Status High Pressure Sensor</b>    | Pa                                                       | 14.058: pressure (Pa)        |                   | 0/1/3                | T.                         |    |                     | $R -$             |               |              | Line 1        |                    |  |
|               | 9                                                                                            | ☑                       | <b>Status Low Pressure Sensor</b>     | Pa                                                       | 14.058: pressure (Pa)        |                   | 0/1/4                | T.                         |    |                     | $R -$             |               |              | Line 1        |                    |  |
|               | 10                                                                                           | ☑                       | Status_Compressor 1 operation time    | 0.,16777215 hours                                        | 7.007: time (h)              |                   | 0/1/5                | T.                         |    |                     | $R -$             |               |              | Line 1        |                    |  |
|               | 11                                                                                           | ☑                       | Status_Compressor 2 operation time    | 0.,16777215 hours                                        | 7.007: time (h)              |                   | 0/1/6                | T.                         |    |                     | R -               |               |              | Line 1        |                    |  |
|               | 12                                                                                           | ☑                       | Status_Compressor 3 operation time    | 0.,16777215 hours                                        | 7.007: time (h)              |                   | 0/1/7                | T.                         |    |                     | R -               |               |              | Line 1        |                    |  |
|               | 13                                                                                           | $\checkmark$            | Control_On/Off                        | $0-Off, 1-On$                                            | 1.001: switch                |                   | 1/1/2                |                            |    | W                   | Unit <sub>1</sub> |               |              | Line 1        |                    |  |
|               | 14                                                                                           | $\checkmark$            | Status_On/Off                         | $0-Off.1-On$                                             | 1.001: switch                |                   | 1/1/3                | T.                         |    |                     | R Unit 1          |               | $\mathbf{1}$ | Line 1        |                    |  |
|               | 15                                                                                           | $\checkmark$            | <b>Control Operation mode</b>         | 0-Auto, 1-Heat, 3-Cool, 9-Fan, 1 20.105: HVAC ContrMode  |                              |                   | 1/1/4                |                            |    | W                   | Unit <sub>1</sub> |               |              | Line 1        |                    |  |
|               | 16                                                                                           | $\checkmark$            | <b>Status Operation mode</b>          | 0-Auto, 1-Heat, 3-Cool, 9-Fan, 1 20.105: HVAC ContrMode  |                              |                   | 1/1/5                | т                          |    |                     | R Unit 1          |               |              | Line 1        |                    |  |
|               | 17                                                                                           | $\triangledown$         | Control Fan speed scaling             | Thersholds (0%49%; 50%82%;  5.001: percentage (0100%)    |                              |                   | 1/1/28               |                            |    | W                   | Unit <sub>1</sub> |               |              | Line 1        |                    |  |
|               | 18                                                                                           | $\checkmark$            | Status_Fan speed scaling              | Thersholds (20%; 40%; 60%; 80% 5.001: percentage (0100%) |                              |                   | 1/1/29               | т                          |    |                     | R Unit 1          |               |              | Line 1        |                    |  |
|               | 10 <sub>1</sub>                                                                              | $\Box$                  | Constant Management Constant          | TELESILEIS IN ANDI, AN ANDI, EN                          | E 001.  /0 1000/1            |                   | 171740               |                            |    | <b>ALC</b>          | <b>TELES</b>      |               |              | $1.111 - 1.4$ |                    |  |
|               |                                                                                              | Active signals: 74 / -  |                                       |                                                          |                              |                   |                      |                            |    | <b>Edit Columns</b> |                   | <b>Export</b> |              | AA            | <b>Check table</b> |  |
| $\frac{1}{2}$ | BMS Protocol: KNX   Device Protocol: Panasonic   2019/05/27 12:31:27<br><b>Not Connected</b> |                         |                                       |                                                          |                              |                   |                      |                            |    |                     |                   |               |              |               |                    |  |

**Figure 4.7** IntesisBox MAPS Signals tab

### <span id="page-15-1"></span>4.2.7 Sending the configuration to IntesisBox

When the configuration is finished, follow the next steps.

1.- Save the project (Menu option *Project->Save*) on your hard disk (more information in IntesisBox MAPS User Manual).

2.- Go to tab '**Receive / Send**' of MAPS, and in **Send** section, press *Send* button. IntesisBox will reboot automatically once the new configuration is loaded.

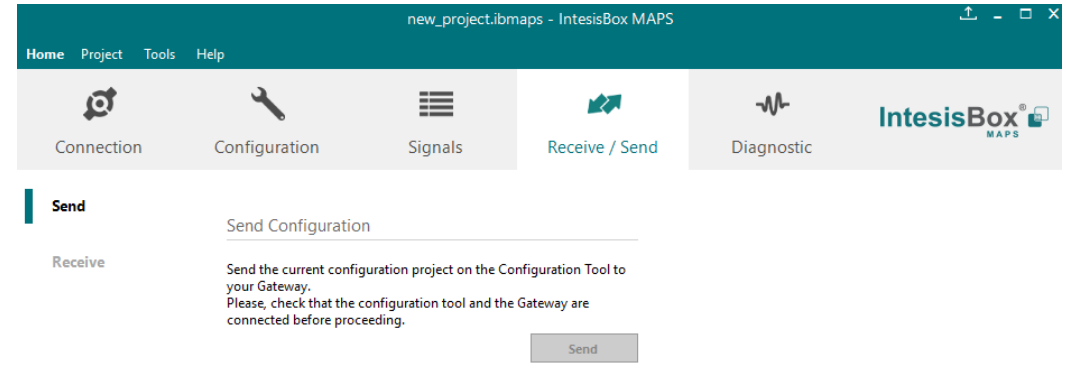

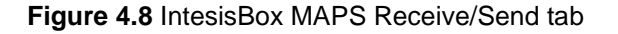

**After any configuration change, do not forget to send the configuration file to the IntesisBox using the Send button in the Receive / Send section.**

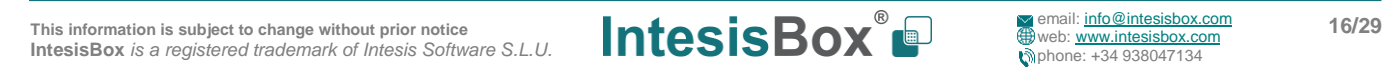

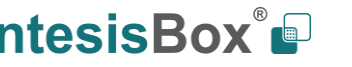

#### <span id="page-16-0"></span>4.2.8 Diagnostic

To help integrators in the commissioning tasks and troubleshooting, the Configuration Tool offers some specific tools and viewers.

To start using the diagnostic tools, connection with the Gateway is required.

The Diagnostic section is composed by two main parts: Tools and Viewers.

• **Tools**

Use the tools section to check the current hardware status of the box, log communications into compressed files to be sent to the support, change the Diagnostic panels' view or send commands to the gateway.

• **Viewers**

To check the communication, viewer for the Internal and External protocols are available. It is also available a generic Console viewer for general information about communications and the gateway status and finally a Signals Viewer to simulate the BMS behavior or to check the current values in the system.

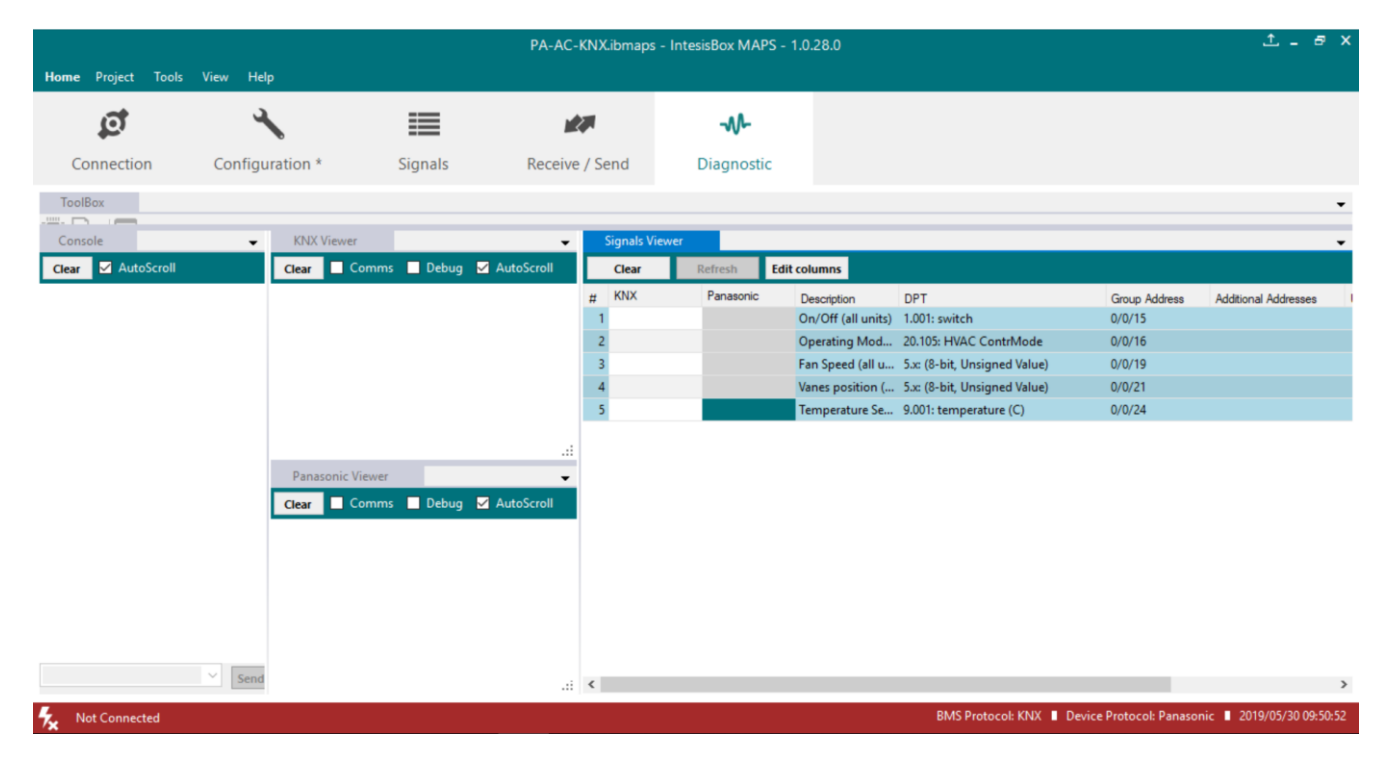

**Figure 4.9** Diagnostic

More information about the Diagnostic section can be found in the Configuration Tool manual.

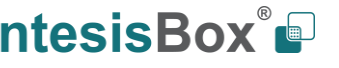

### <span id="page-17-0"></span>4.2.9 Set-up procedure

- 1. Install IntesisBox MAPS on your laptop, use the setup program supplied for this and follow the instructions given by the Installation wizard.
- 2. Install IntesisBox in the desired installation site. Installation can be on DIN rail or on a stable not vibrating surface (DIN rail mounted inside a metallic industrial cabinet connected to ground is recommended).

Connect the KNX communication cable coming from the KNX network to the port marked as Port A on IntesisBox (More details in **[3](#page-7-0) C[ONNECTIONS](#page-7-0)**).

- 3. Connect the communication cable coming from the Panasonic VRF installation to the port marked as Port B of IntesisBox (More details in **[3](#page-7-0) C[ONNECTIONS](#page-7-0)**).
- 4. Power up IntesisBox. The supply voltage can be 9 to 36 Vdc or just 24 Vac. Take care of the polarity of the supply voltage applied.

**WARNING!** To avoid earth loops that can damage IntesisBox and/or any other equipment connected to it, we strongly recommend:

- The use of DC power supplies, floating or with the negative terminal connected to earth. **Never use a DC power supply with the positive terminal connected to earth**.
- The use of AC power supplies only if they are floating and not powering any other device.
- 5. If you want to connect using IP, connect the Ethernet cable from the laptop PC to the port marked as Ethernet of IntesisBox (More details in **[3](#page-7-0) C[ONNECTIONS](#page-7-0)**).

If you want to connect using USB, connect the USB cable from the laptop PC to the port marked as Console of IntesisBox (More details in **[3](#page-7-0) C[ONNECTIONS](#page-7-0)**).

- 6. Open IntesisBox MAPS, create a new project selecting a copy of the one named **IBOX-KNX-PA**.
- 7. Modify the configuration as desired, save it and download the configuration file to IntesisBox as explained in the IntesisBox MAPS user manual.
- 8. Visit the Diagnostic section and check that there is communication activity, some TX frames and some other RX frames. This means that the communication with the KNX installation and Panasonic installation is OK. In case there is no communication activity between IntesisBox and the KNX side and/or Panasonic units, check that those are operative: check communication cable used to connect all devices and any other communication parameter.

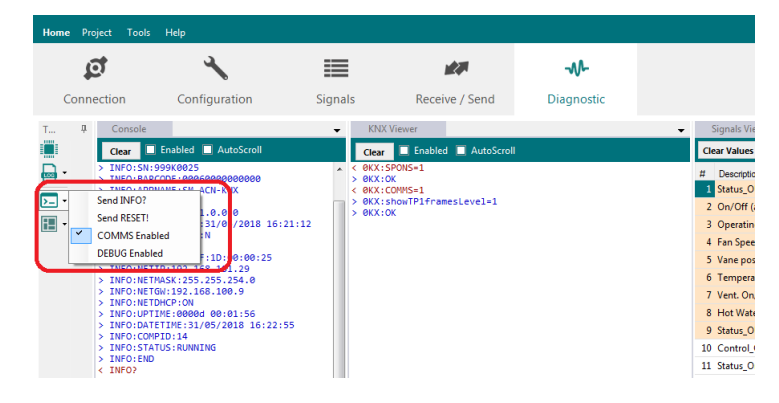

**Figure 4.50** Enable COMMS

## <span id="page-18-0"></span>**5 Electrical & Mechanical Features**

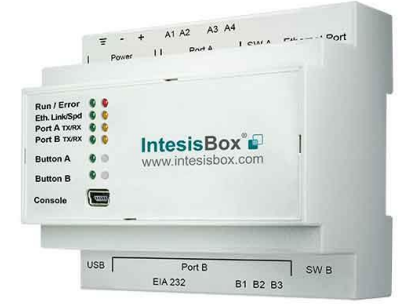

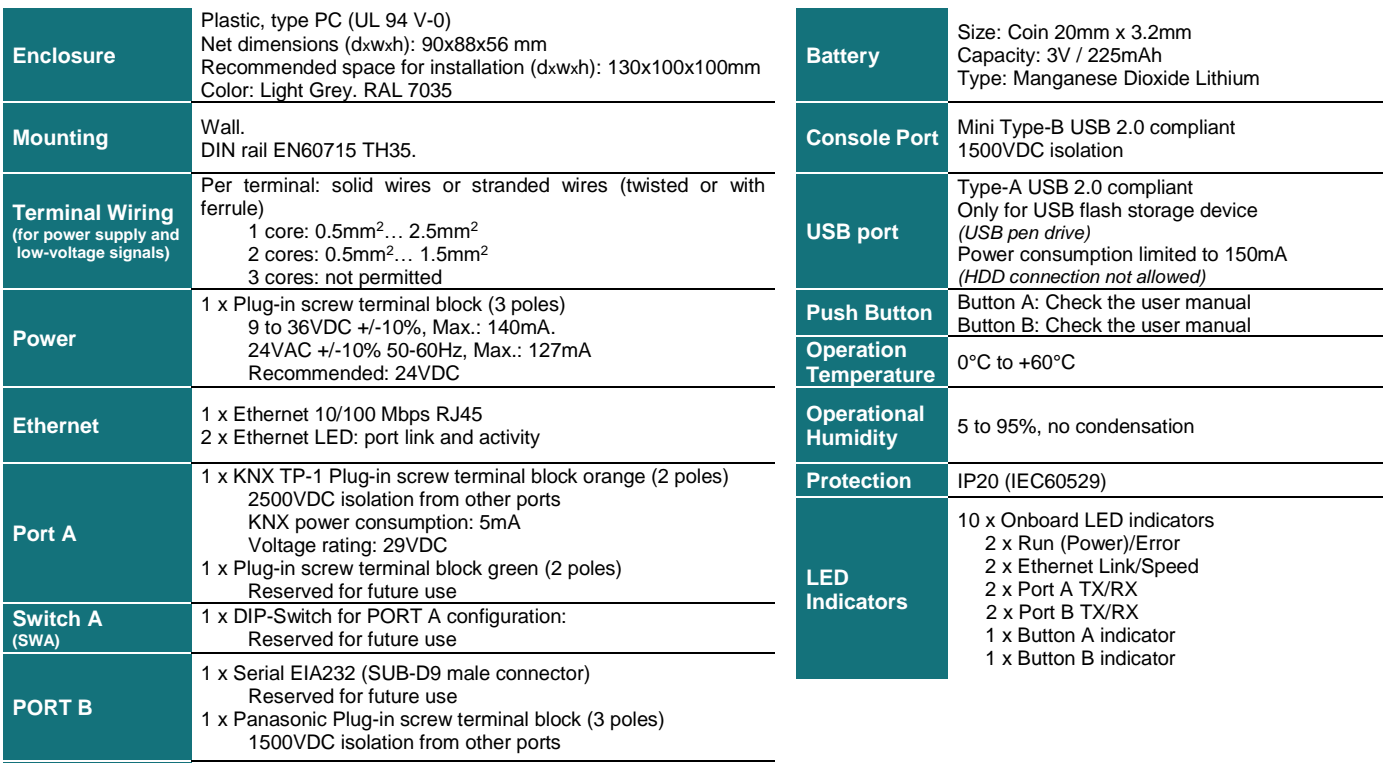

This information is subject to change without prior notice<br>IntesisBox is a registered trademark of Intesis Software S.L.U. **IntesisTory of the COX IntesisBox** *is a registered trademark of Intesis Software S.L.U.*

1 x DIP-Switch for PORT B configuration:

Reserved for future use (leave OFF, default)

**Switch B (SWB)**

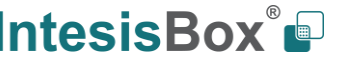

### <span id="page-19-0"></span>**6 Dimensions**

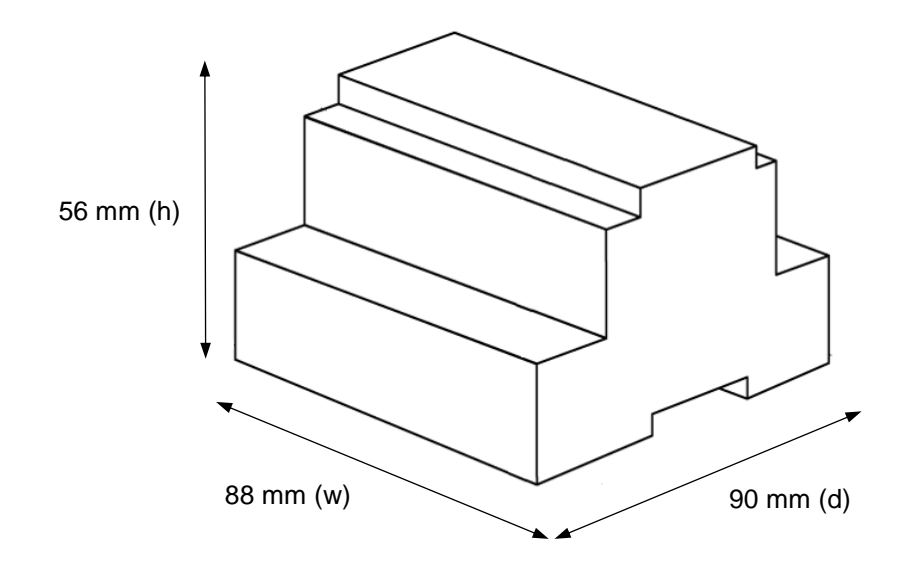

Recommended available space for its installation into a cabinet (wall or DIN rail mounting), with space enough for external connections

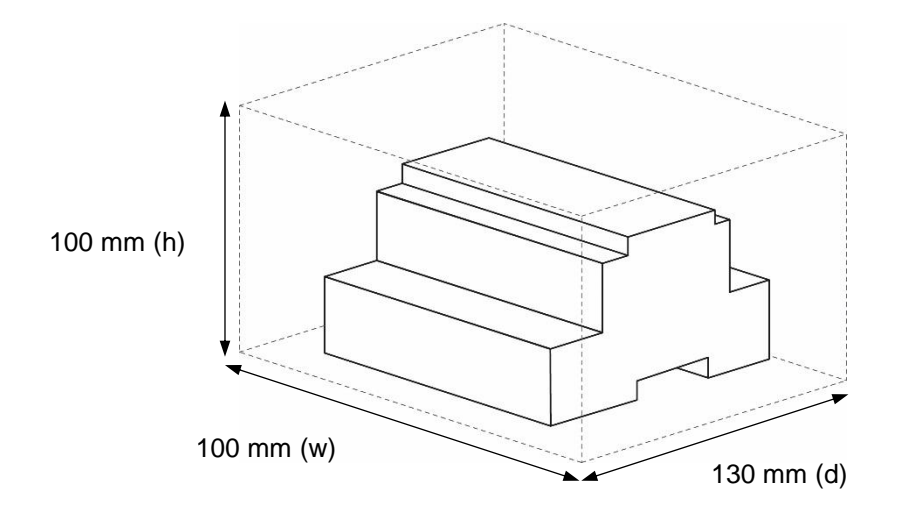

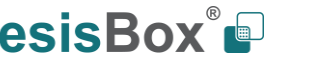

# <span id="page-20-0"></span>**7 AC Unit Types compatibility**

The gateway is compatible with Panasonic VRF units belonging to ECOi, ECOg and PACi series.

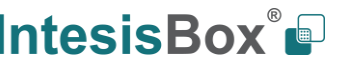

## <span id="page-21-0"></span>**Error codes for Indoor and Outdoor Units**

Below you can find a list of error codes from Panasonic air conditioning system.

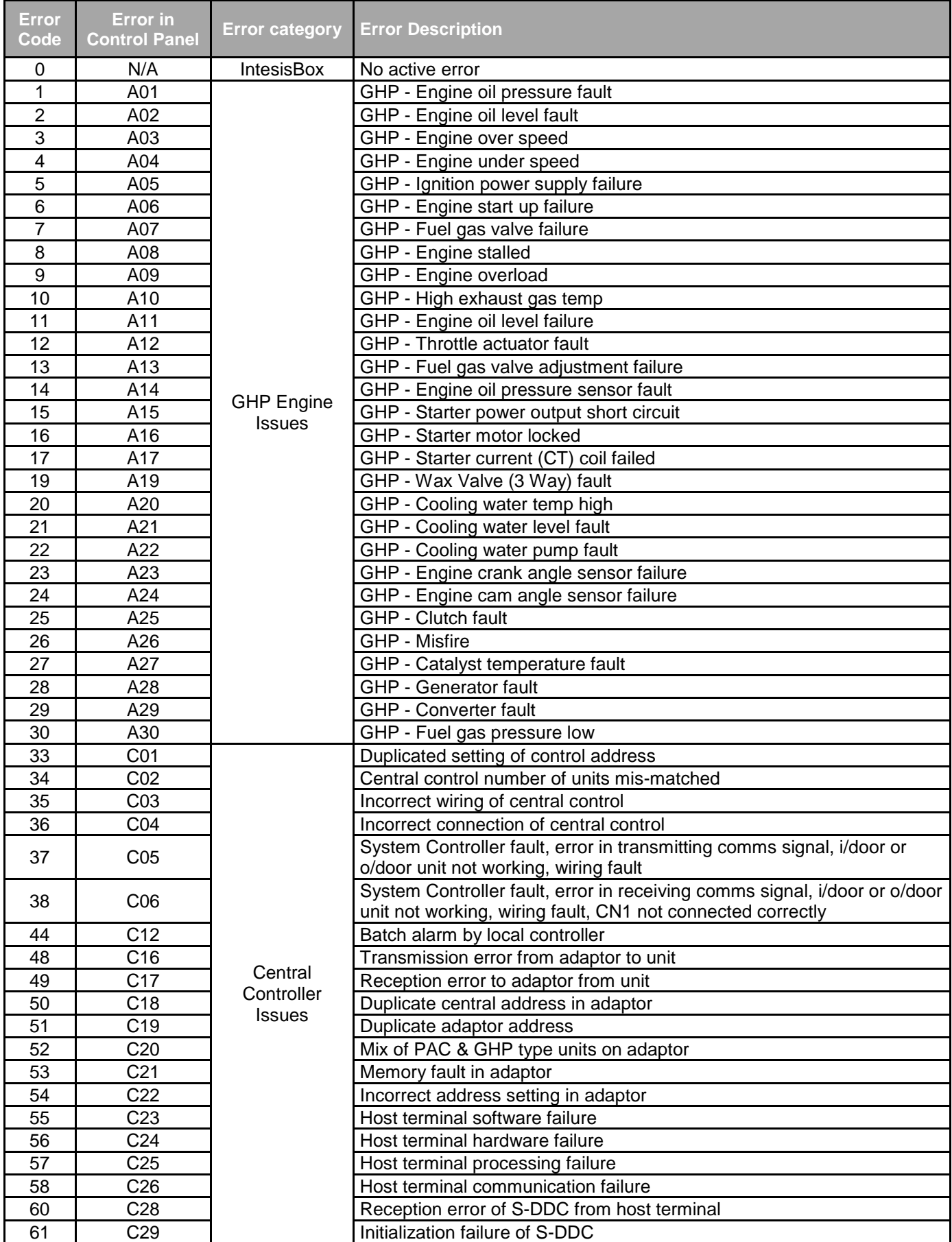

This information is subject to change without prior notice<br>
IntesisBox is a registered trademark of Intesis Software S.L.U.<br> **COX** COX COX CON CONSIDERATE SA 938047134 **IntesisBox** *is a registered trademark of Intesis Software S.L.U.*

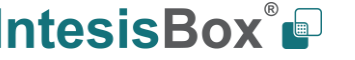

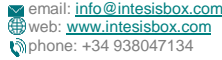

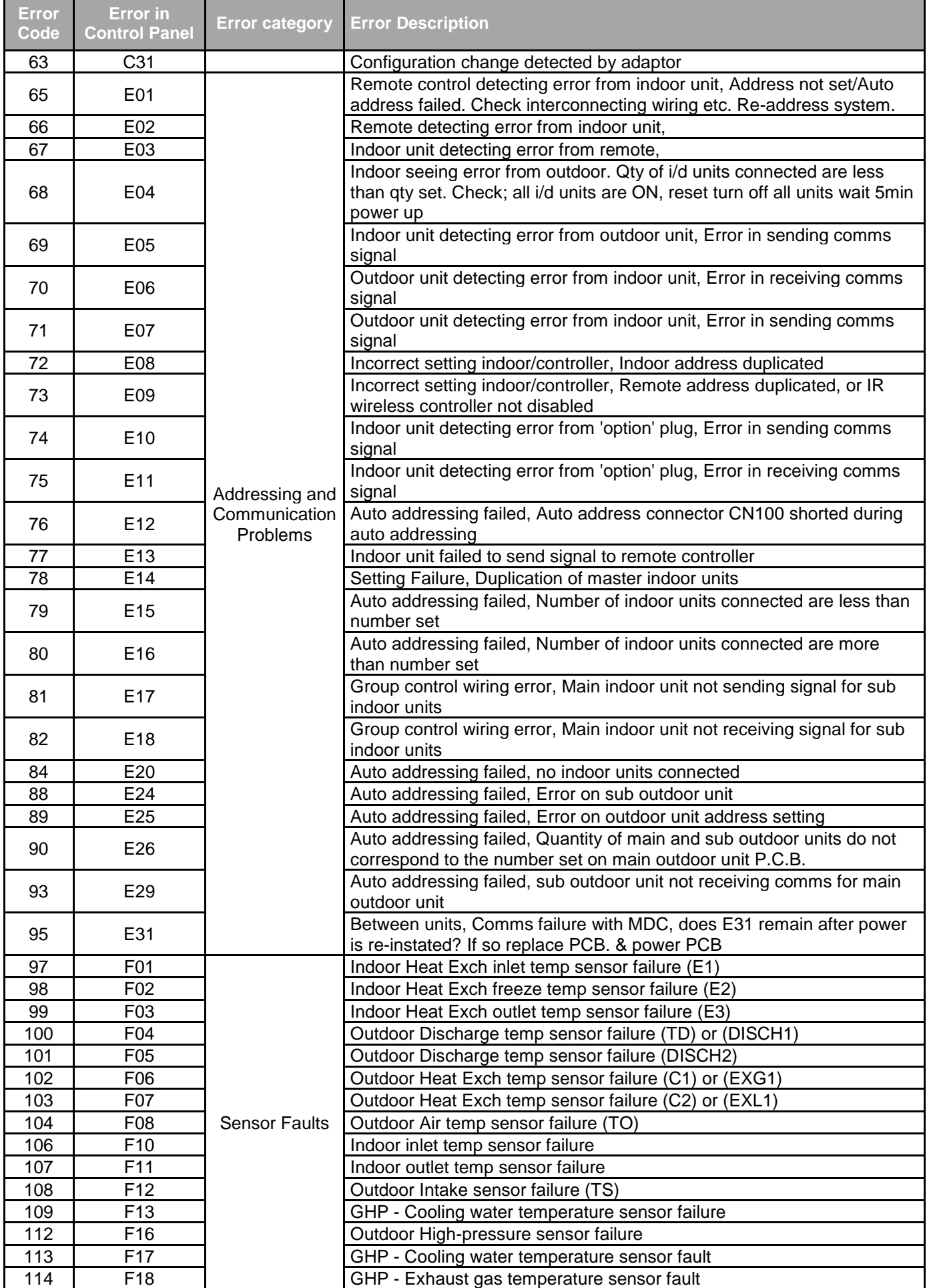

This information is subject to change without prior notice **Intess Accommendation is subject to change without prior notice**<br>IntesisBox *is a registered trademark of Intesis Software S.L.U.* **Intess is a finite subject to** 

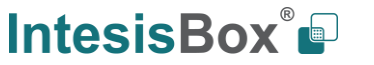

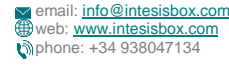

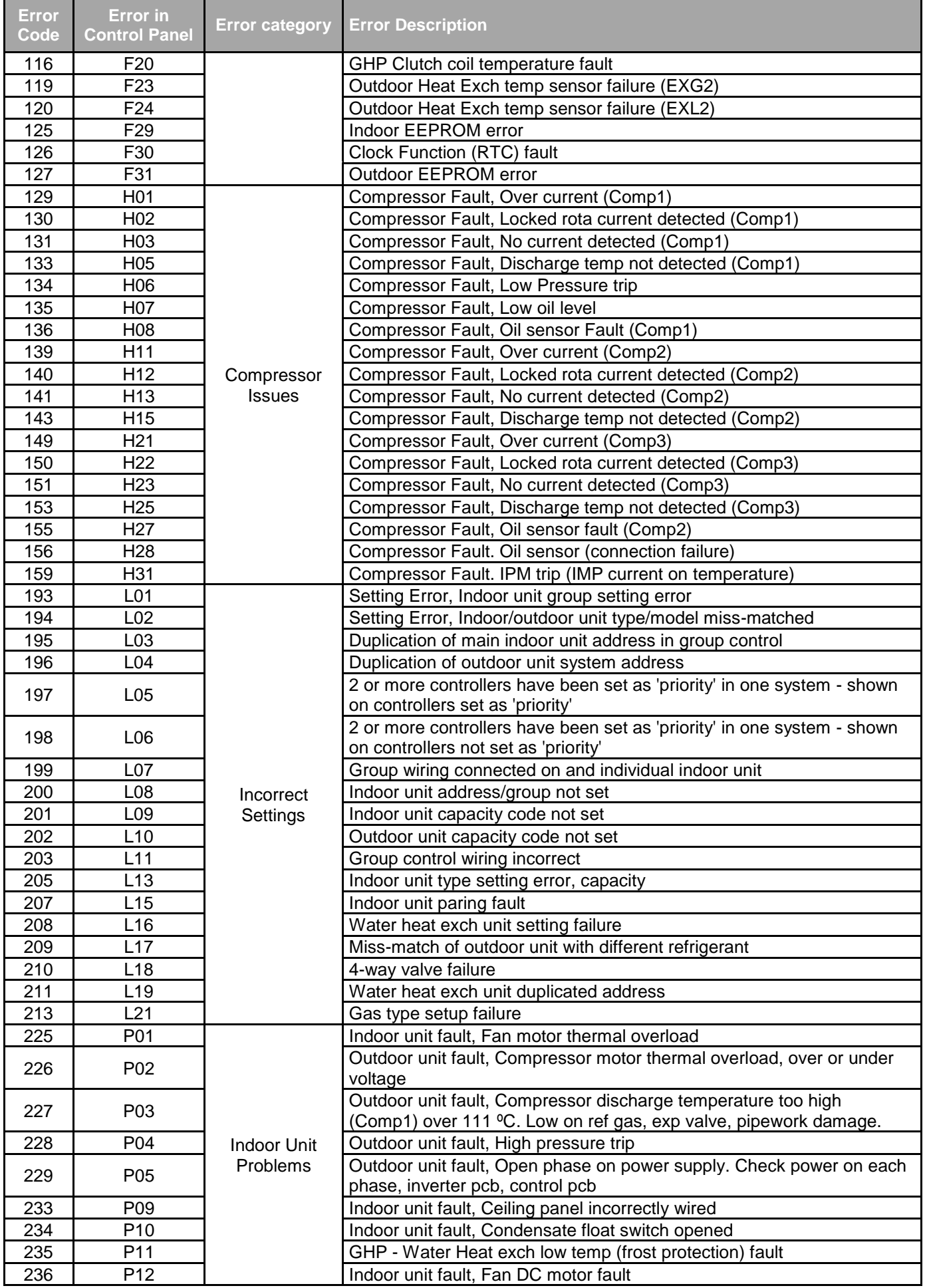

This information is subject to change without prior notice **Intess Accommendation is subject to change without prior notice**<br>IntesisBox *is a registered trademark of Intesis Software S.L.U.* **Intess is a finite subject to** 

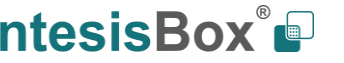

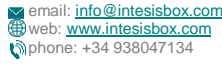

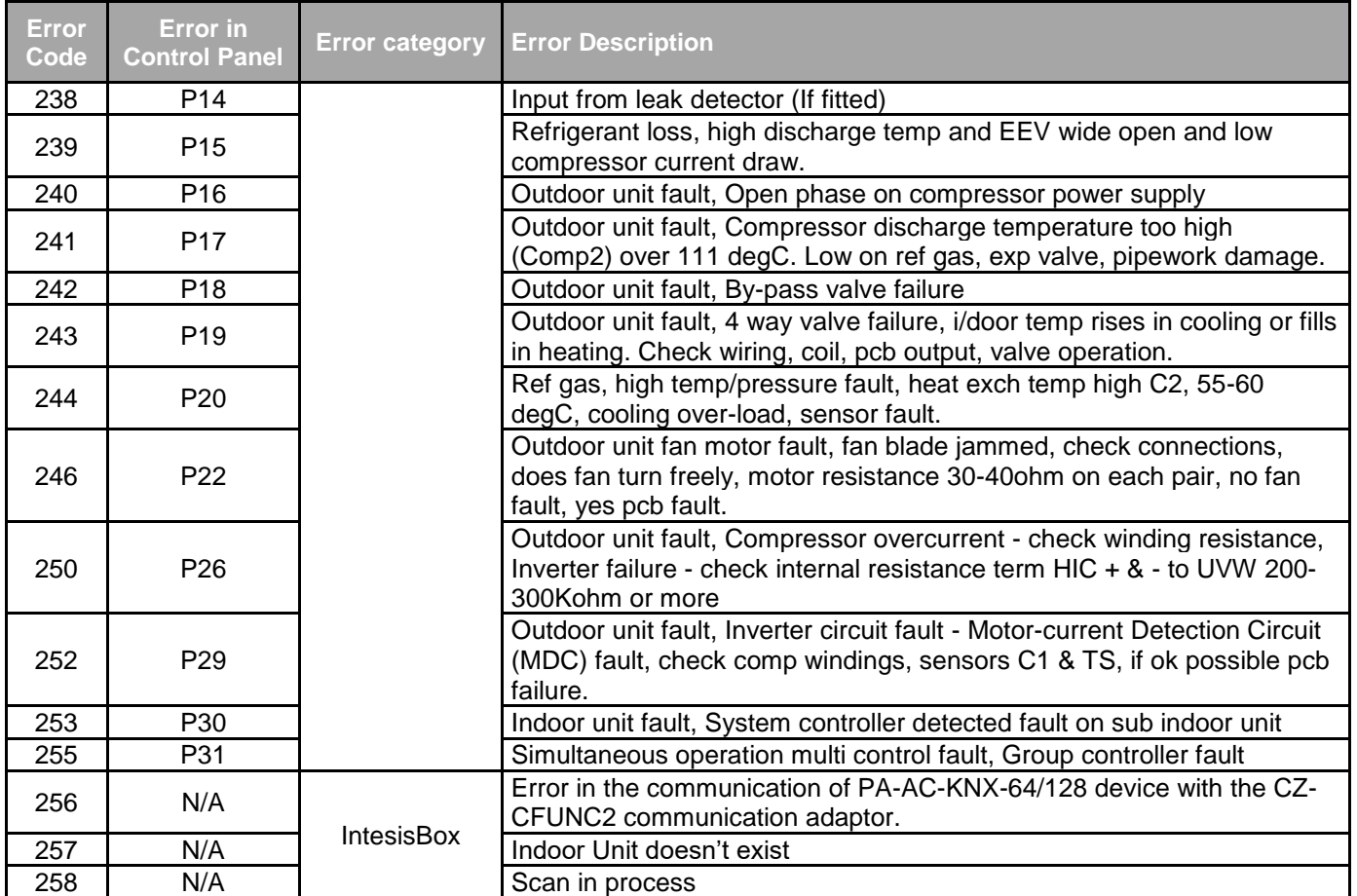

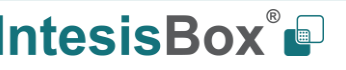

## **9 Appendix A – Communication Objects Table**

<span id="page-25-0"></span>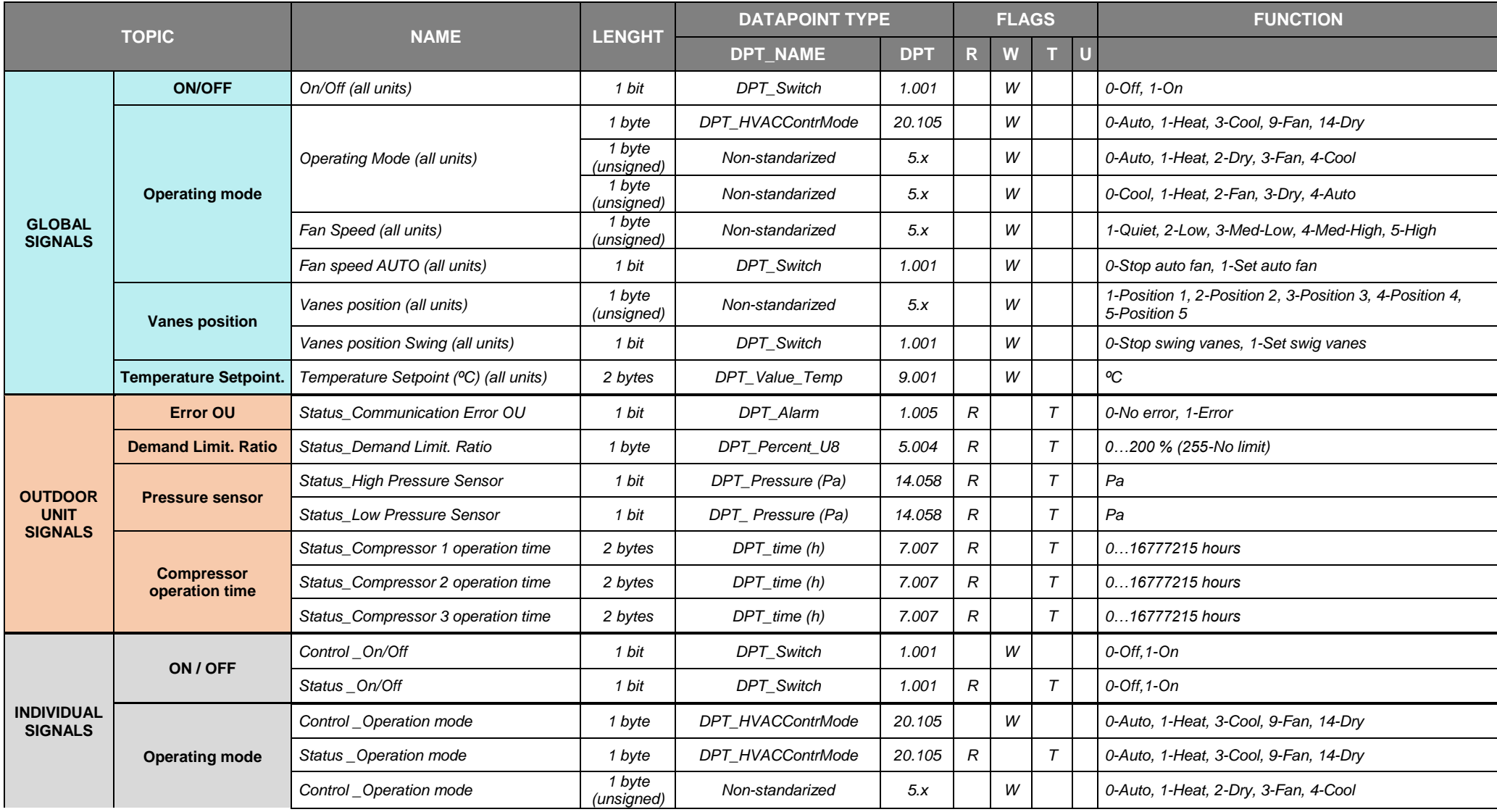

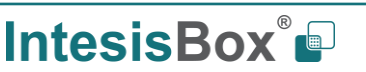

# **IntesisBox<sup>®</sup> KNX – PANASONIC VRF USER AND THE SET AND RESISBOY** USER Manual r1.0 EN

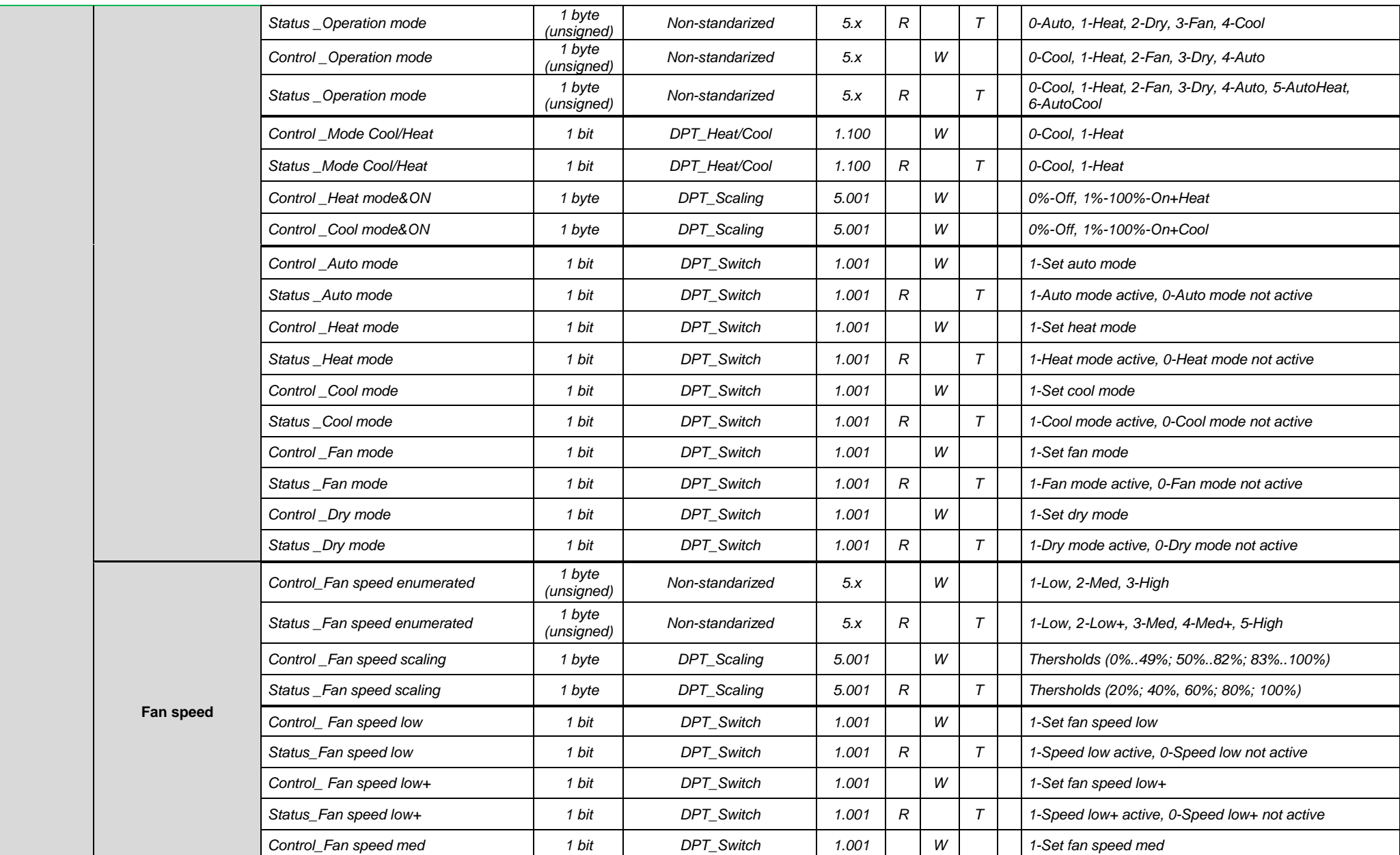

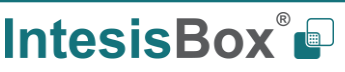

# **IntesisBox**<sup>®</sup> **KNX – PANASONIC VRF USER USER USER USER USER USER USER USER USER USER**

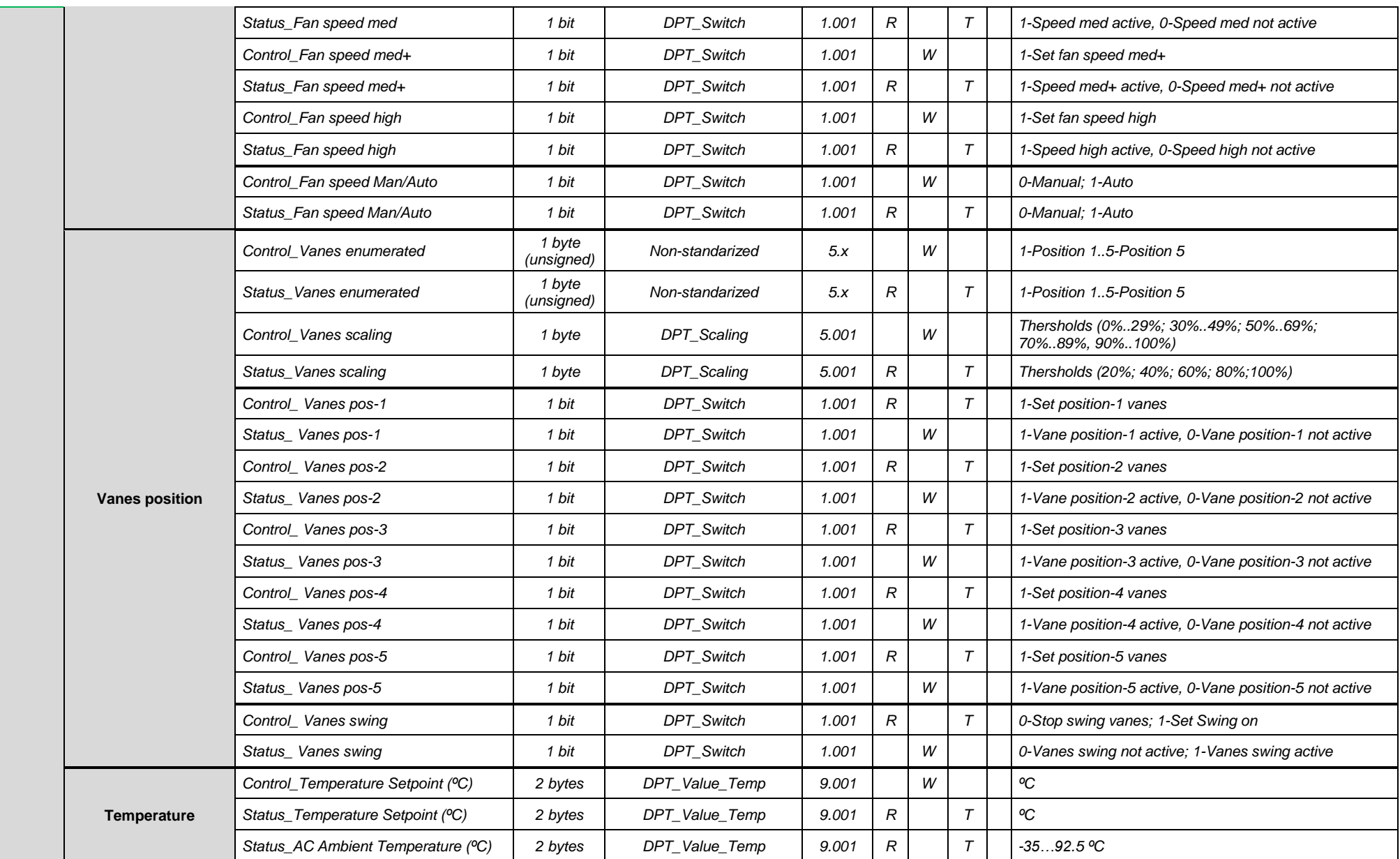

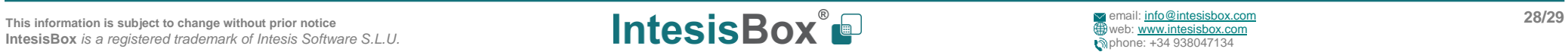

# **IntesisBox**<sup>®</sup> **KNX – PANASONIC VRF USER USER USER USER USER USER USER USER USER USER**

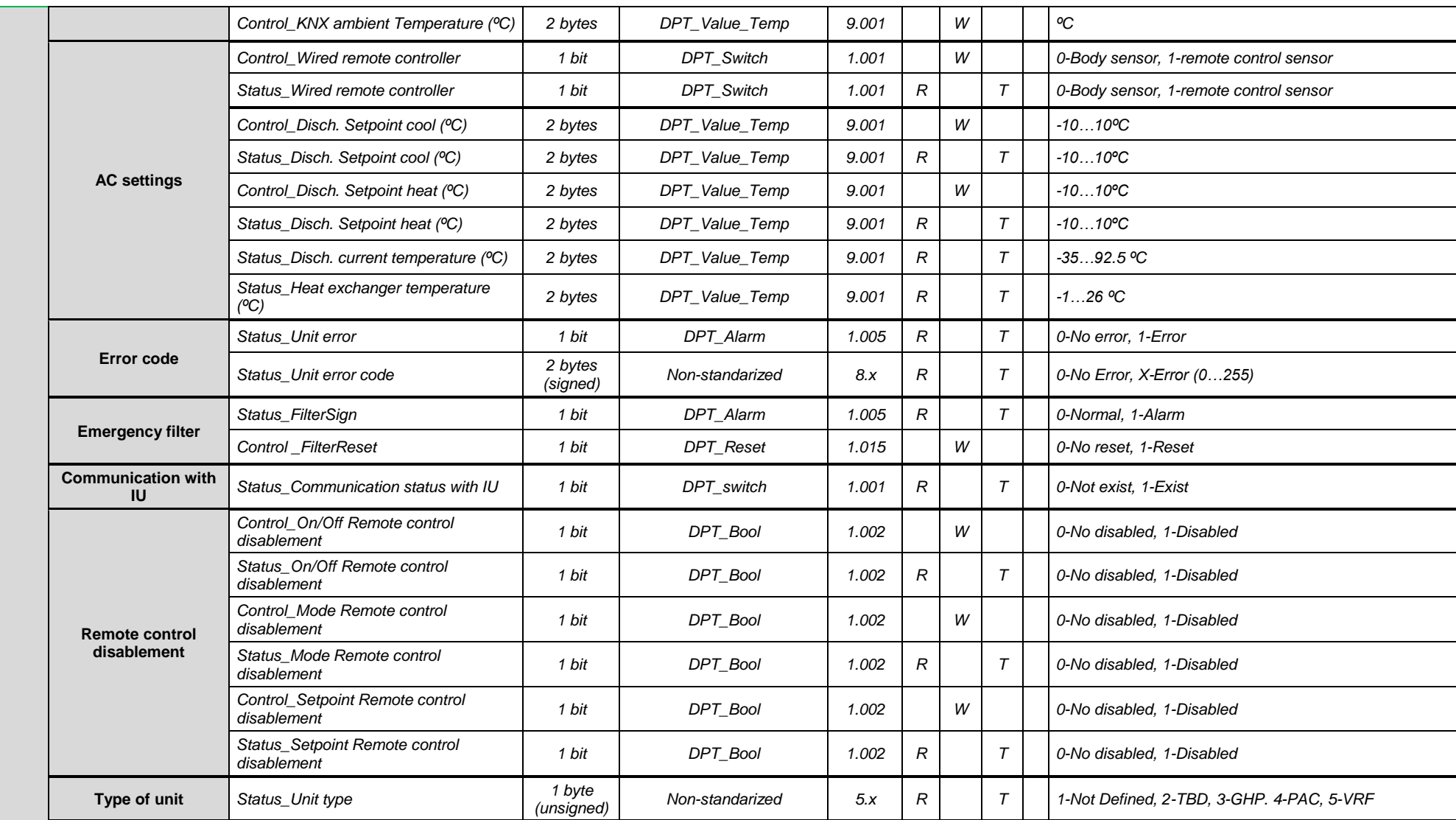

This information is subject to change without prior notice<br>
IntesisBox is a registered trademark of Intesis Software S.L.U. 29/29<br> **PRESISS** A **PROX IntesisBox** *is a registered trademark of Intesis Software S.L.U.*